**Moduloberfläche**

Um die Schiene während der Operation zu fixieren, können Lächer senkrecht zur Okklusionsebene eingebracht werden. Ebenso ist es möglich, den Weafer auf seiner Oberfläche zu beschriften, um die korrekte Zuordnung zu Patient und Behandlungssituation abzusichern.

Für das einfache und passgenaue Einsetzen können unterschiedliche Ausblockfunktionen genutzt werden.

Mit dem Modul Waefer Creation können chirurgische Splinte für die orthognathische Chirurgie konstruiert werden. Die Kieferrelation kann dabei manuell unter Verwendung virtueller 3D-Modelle eingestellt oder von separaten Waefer-Befunden übernommen werden, die im Verlauf der Behandlungsplanung aus Modul Sim 3D

## **Erste Schritte**

exportiert wurden.

- 1. Jeweils drei Punkte entlang des Splints auf Ober- und Unterkiefer setzen
- 2. Im 2D-Designfenster mit Linksklick Kontouren im Ober- und Unterkiefer definieren
- 3. In der 3D Ansicht Splintverlauf und -dicke anpassen
- 4. Optional weitere Punkte für Texte und Bohrungen setzen
- 5. für leichteres Einpassen am Patienten Optionen für Ausblocken (interdentale Zwischenräume) oder Unterschnittigkeit verwenden
- 6. Waefer berechnen, ggf. über Objektliste (Rechtsklick) oder obere Werkzeugleiste exportieren
- 7. Als Projekt und neuen Befund speichern

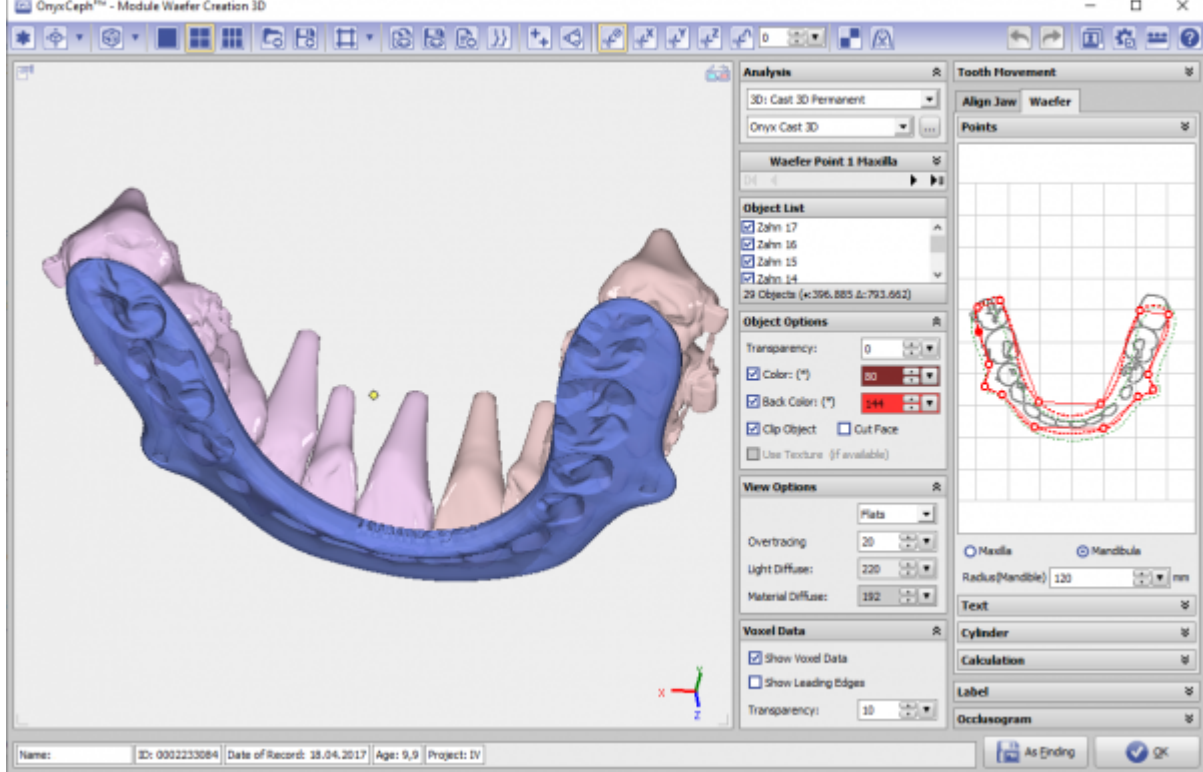

[OnyxCeph³™ Wiki] - https://www.onyxwiki.net/

## **Modul Waefer Creation 3D**

## **Verweise**

Kompletter Arbeitsablauf:<https://www.youtube.com/watch?v=7Ohm0Ksx2k4>

From: <https://www.onyxwiki.net/> - **[OnyxCeph³™ Wiki]**

Permanent link: **[https://www.onyxwiki.net/doku.php?id=waefer\\_creation\\_3d&rev=1566313078](https://www.onyxwiki.net/doku.php?id=waefer_creation_3d&rev=1566313078)**

Last update: **2019/08/20 16:57**

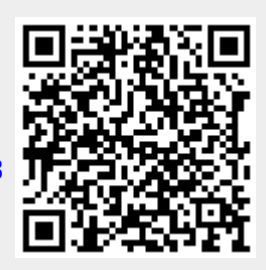